# Guide Etudiant - Activation du compte : Espace étudiant

#### www.essai.rnu.tn

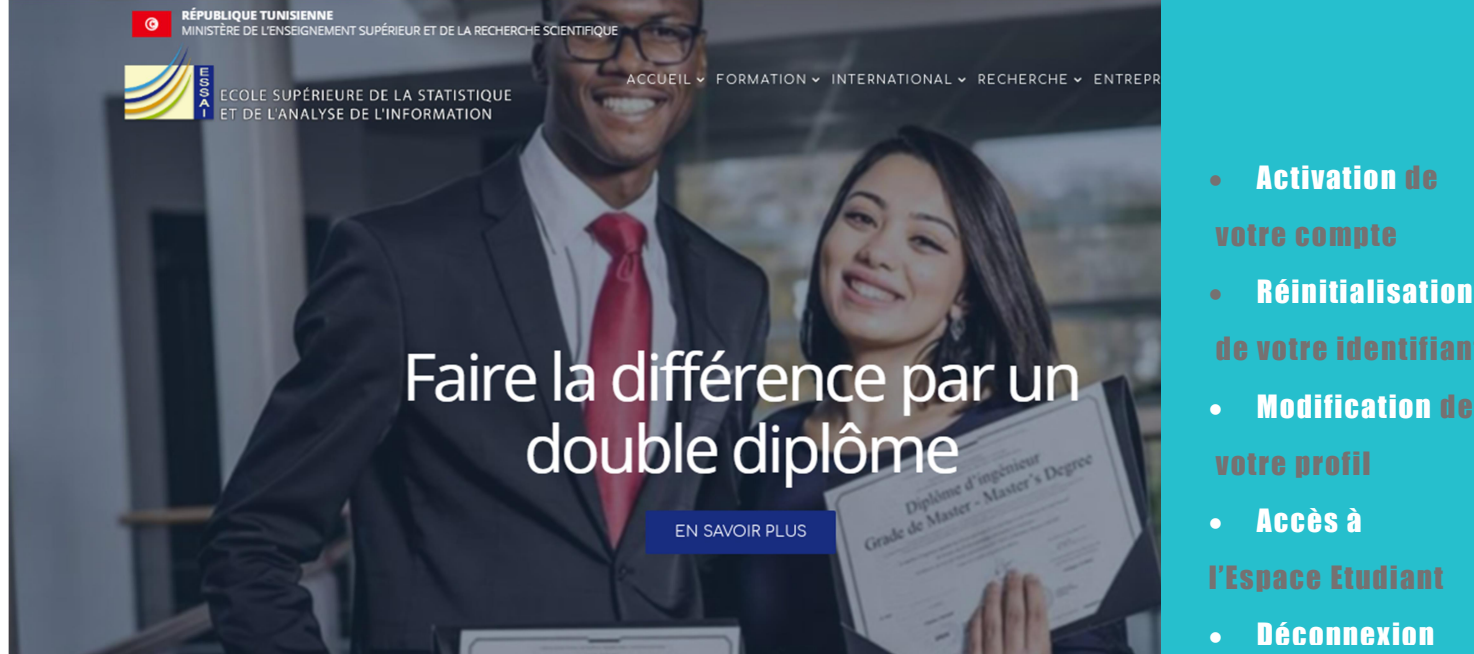

Accès à

Activation de

Réinitialisation

**Modification de** 

### Activation de votre compte

Pour pouvoir accéder à l'espace étudiant du site il faut que :

- 1- Vous soyez inscrit à l'ESSAI et avoir un login et un mot de passe (à retirer du service scolarité). **Example 18 Alternatives and the COMPTE COMPTER COMPTER**<br>
14 Interval and the simulate it faut que :<br>
14 Vous soyez inscrit à l'ESSAI<br>
14 Vous soyez inscrit à l'ESSAI<br>
14 votre exploration de passe (à retirer du<br>
service
- compte (première connexion) : Pour cela
	- a. connectez-vous à votre espace via l'onglet Vous êtes > Espace Etudiant
	- b. Saisissez le login et le

mot de passe qui vous ont été communiqués par le service scolarité.

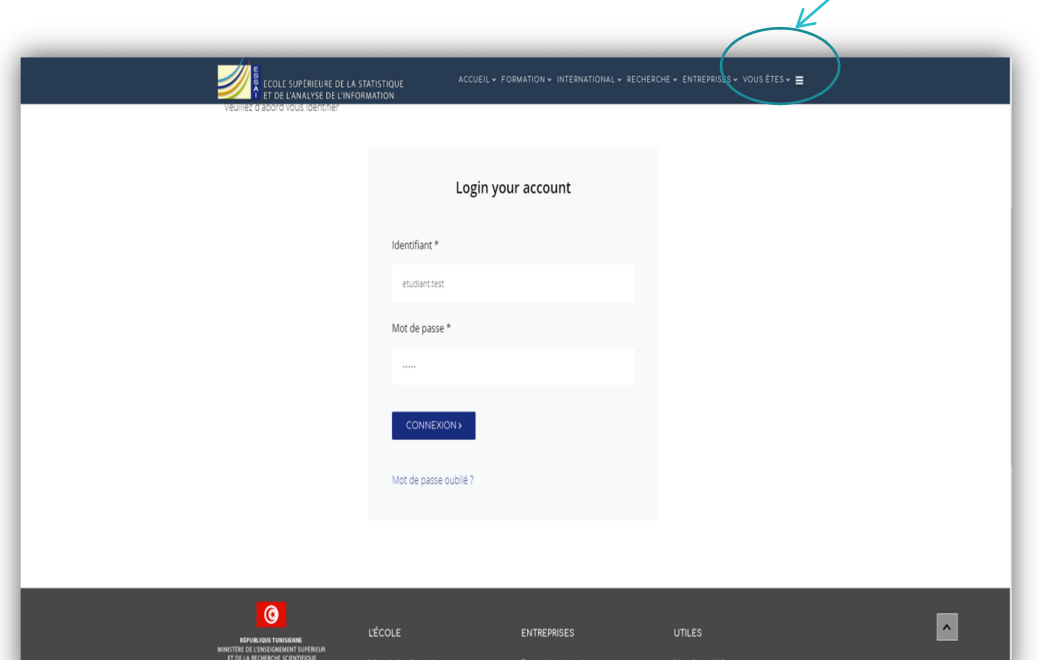

## Réinitialisation de votre identifiant

c. A votre première connexion, le système vous demandera de réinitialiser votre mot de passe pour pouvoir continuer. Il est nécessaire de garder les informations de connexion pour l'utilisation ultérieure du compte.

NB: Veuillez vérifier votre adresse mail. Cette adresse sera utile ultérieurement pour la réception de toutes les notifications (nouvelles notes, nouveaux cours, nouvelle actualité, etc.).

#### Guide d'activation compte - Page | 2

Espace de l'ESSAITien(ne)

Cet espace est réservé uniquement aux élèvesingénieurs inscrits à l'ESSAI au cours de l'année universitaire en cours.

Il a été conçu dans l'objectif de mettre à la disposition de tous les élèves-ingénieurs toutes les informations et documents utiles à leurs études à l'ESSAI.

Un système de notification par email, vous permettra d'être informé en temps réel de toutes les nouvelles (actualités, notes, cours, etc.).

Pour pouvoir explorer le contenu de cet espace, veuillez-vous identifier avec vos codes personnels qui vous ont été remis par le service scolarité.

« Changer pour le mieux est notre objectif et notre engagement – Que ce soit aussi votre objectif et votre engagement »

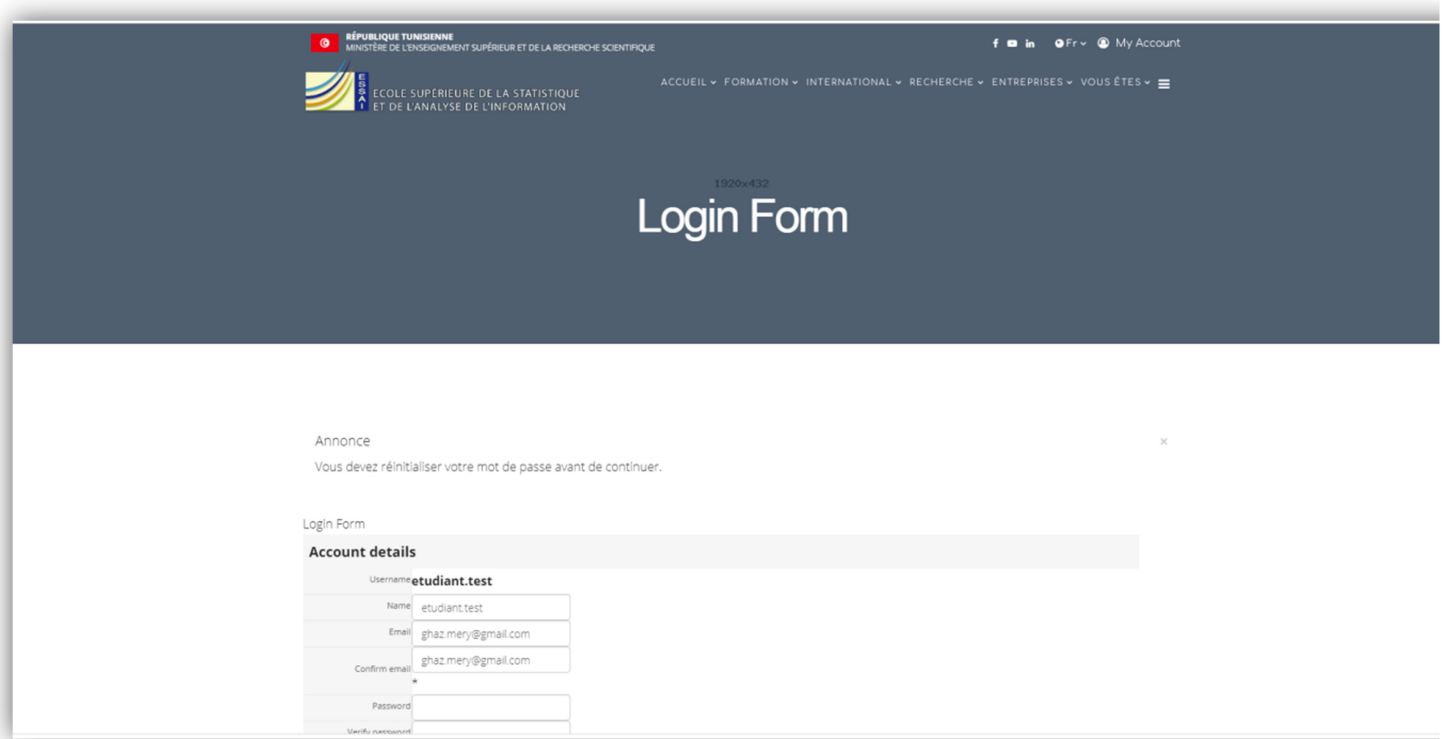

Votre profile contient vos informations personnelles.

 On vous laisse le soin alors de le compléter lors de votre première connexion à votre compte ou ultérieurement.

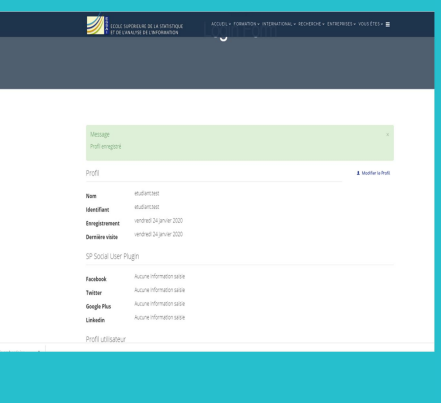

## Modification de votre profil

A partir de cette page, vous pouvez<br>A partir de cette page, vous pouvez également modifier vos données personnelles du profil.

NB : Vos données du profil peuvent être modifiées à tout moment en cliquant sur My Account > votre profile.

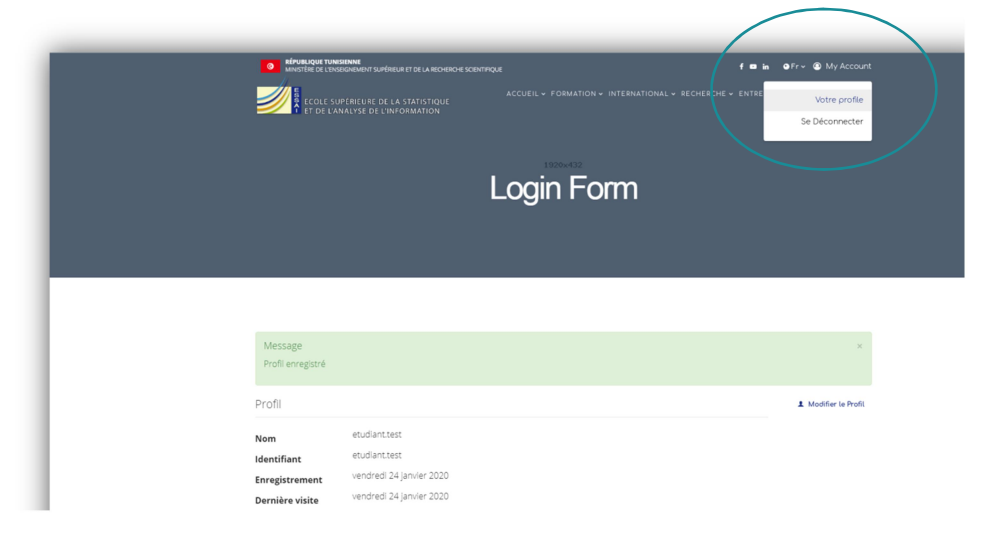

#### Espace Etudiant

A votre première connexion, l'accès à l'Espace Etudiant se fait via My Account > Votre espace.

Ultérieurement, une fois connecté vous vous connectez directement à votre espace. Pour modifier vos données du profile il suffit de passer à My Account > Votre profile.

# Accès à votre espace

Dans cet espace, vous trouverez l'ensemble des informations utiles pour poursuivre vos études à l'ESSAI. Toutes les informations sont actualisées et mises à jour. En plus des informations générales (divers règlements de l'école, plan d'étude, régime des études, etc.), cet espace contient deux menus :

 Menu Service scolarité : Regroupant toutes les document<br>informations\_relatives\_à\_votre et aux informations relatives à votre scolarité à l'ESSAI. Un FAQ vous guidera en plus des différents guides (guide étudiant, guide scolarité) qui sont disponibles et peuvent être téléchargés répondant à toutes vos questions. A partir de ce menu vous aurez aussi accès à vos notes, vos cours,

#### toutes les informations pédagogiques,

les **actualités** de l'école, les décisions du CS, les documents administratifs à télécharger, etc. Un système de notification vous permettra d'être informé de information nouvelle affichée sur le site (note, cours, événement, etc.)

 Menu Direction des études et des stages (DES) : Regroupant toutes les informations et les documents relatifs à vos études différents stages (insertion, ingénieur et PFE). A partir de ce menu vous pouvez également consulter les offres de stages publiées par les entreprises ou celles qui vous sont communiquées par la DES.

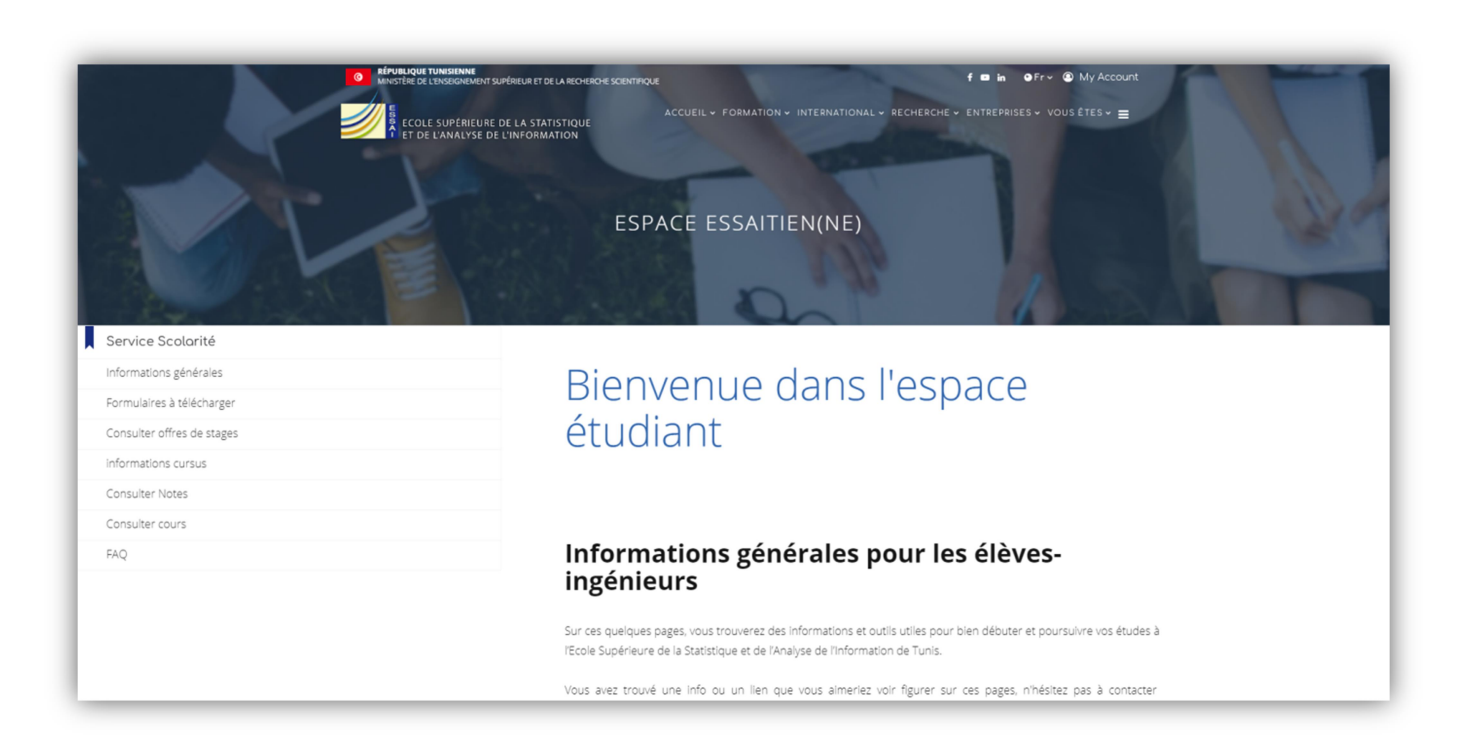

### Déconnexion de votre compte

Afin de protéger vos données personnelles, pensez à vous déconnecter lorsque vous quittez un poste de travail via My Account > se déconnecter